## **Einrichten des hsg E-Mail Postfaches in Outlook (Am Beispiel von Outlook 2007)**

1. Der Dialog zum Einrichten eines neuen E-Mail Kontos erscheint beim ersten Start nach der Installation von Outlook. Alternativ lässt er sich über das Menü "Extras" $\rightarrow$ "Kontoeinstellungen..."  $\rightarrow$  "Neu..." aufrufen

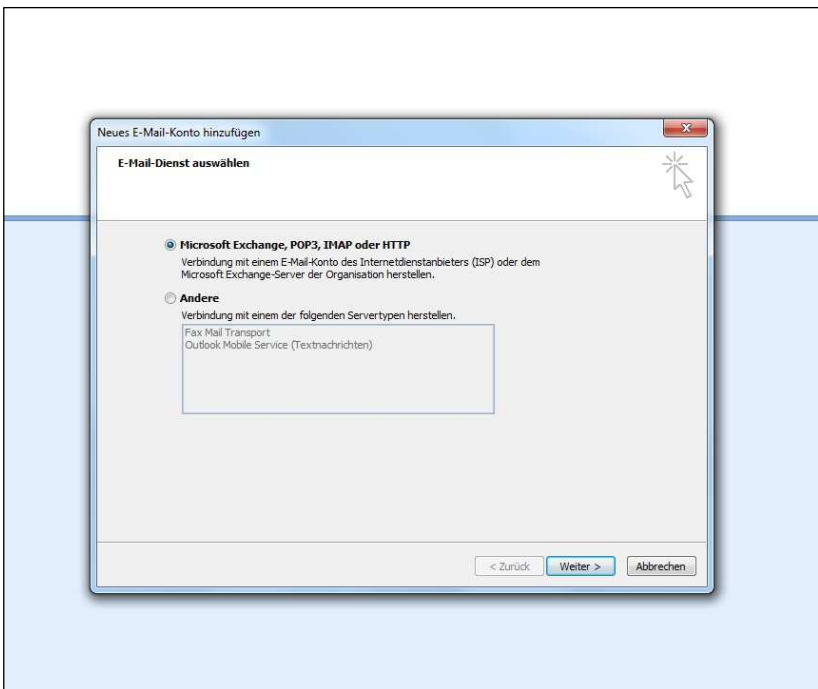

2.

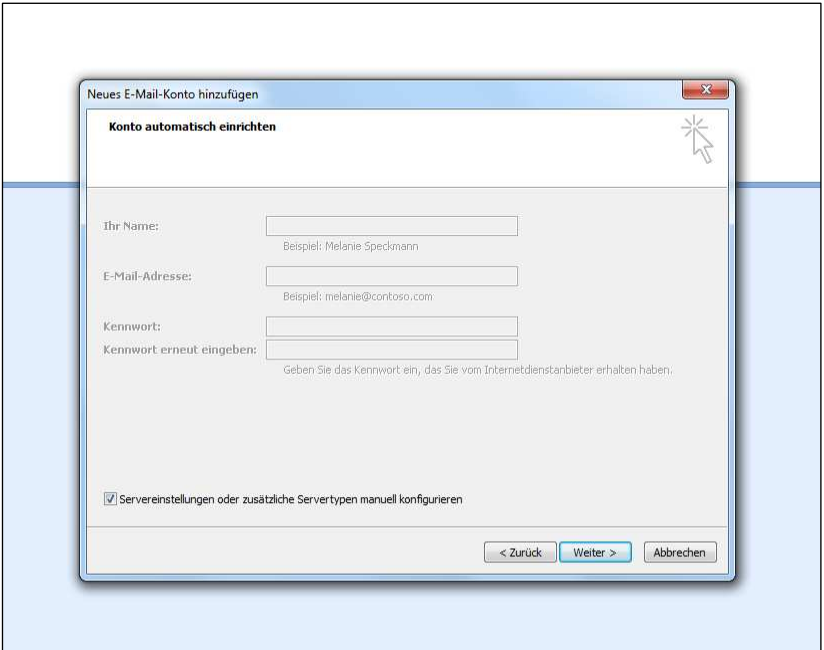

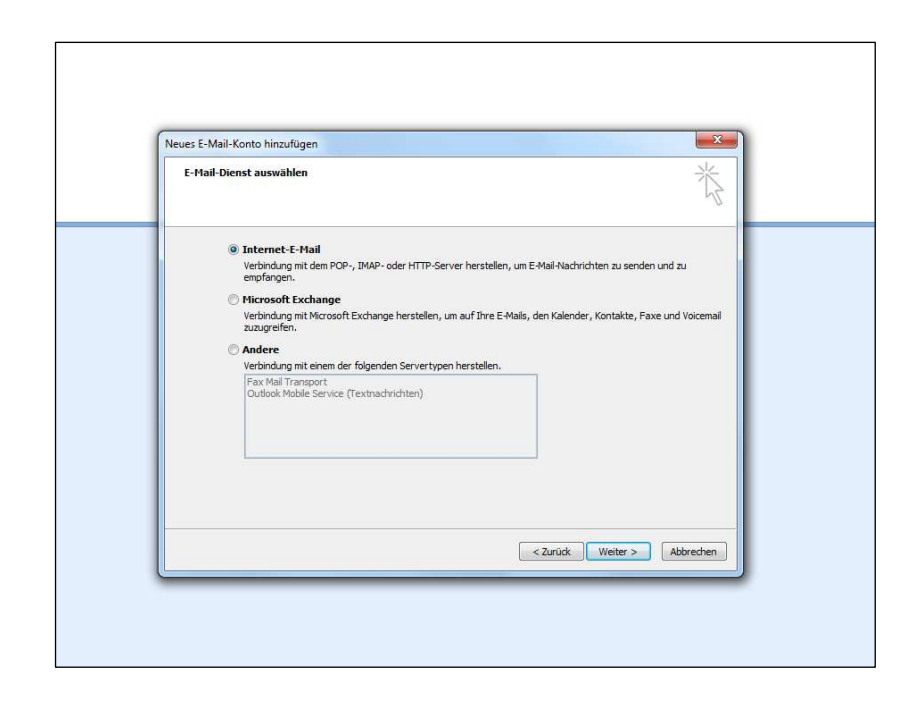

4. Nach Eingabe der Benutzer-, Server-, und Anmeldeinformationen auf "Weitere Einstellungen" klicken

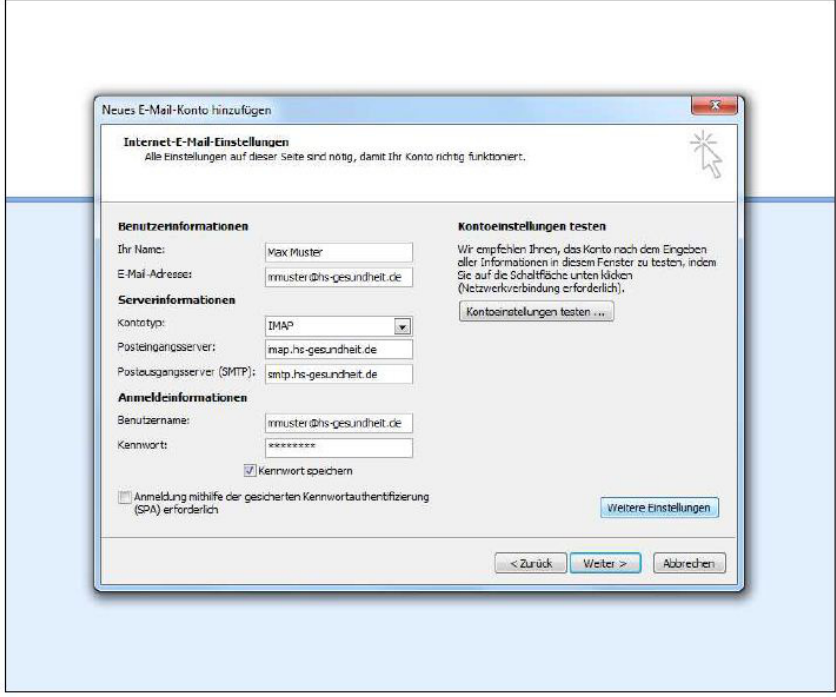

3.

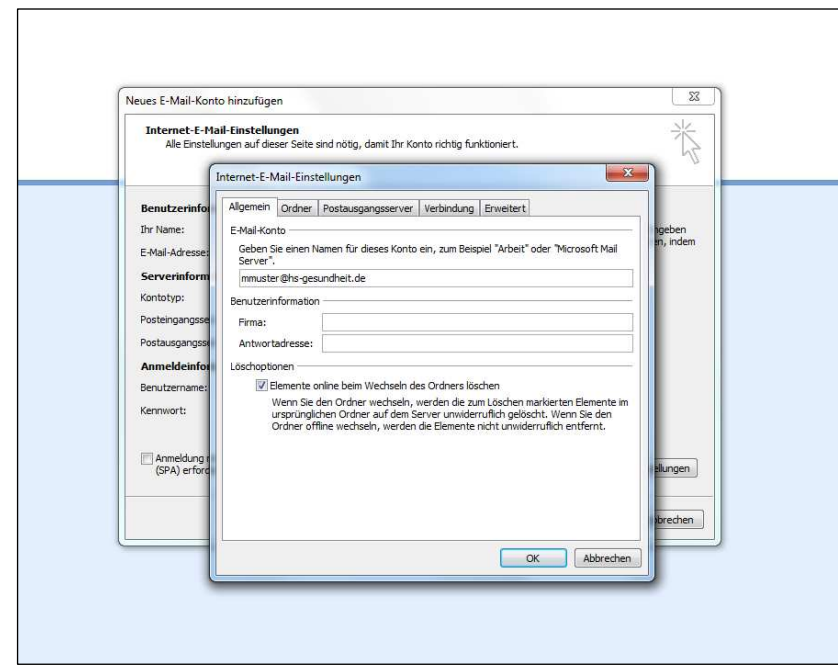

6.

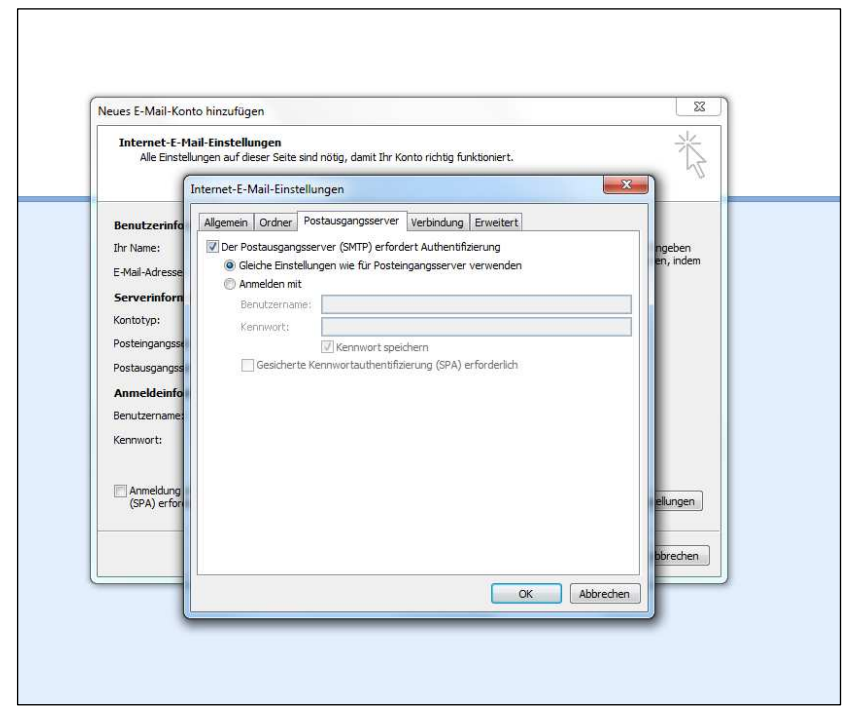

5.

![](_page_3_Picture_20.jpeg)

7. Nach den Einstellungen im Reiter "Erweitert" den Dialog mit OK bestätigen.

8. Wenn gewünscht, abschließend ein "Kontoeinstellungen prüfen...", um die getätigten Einstellungen zu testen

![](_page_3_Picture_21.jpeg)